# **Guide Vacataire**

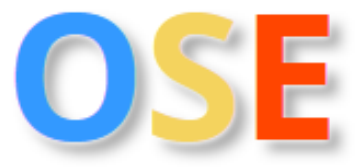

L'application open-source OSE (Organisation des Services d'Enseignement) est une application de gestion permettant aux chargés d'enseignement vacataires et aux personnels de l'INSA Rennes (dans un second temps) de fournir de manière dématérialisée leurs informations personnelles, leurs pièces justificatives et les enseignements assurés (prévisionnel et réalisé). OSE permet ensuite d'éditer les contrats de vacation, de calculer et de mettre en paiement les heures d'enseignement réalisées.

## **SOMMAIRE**

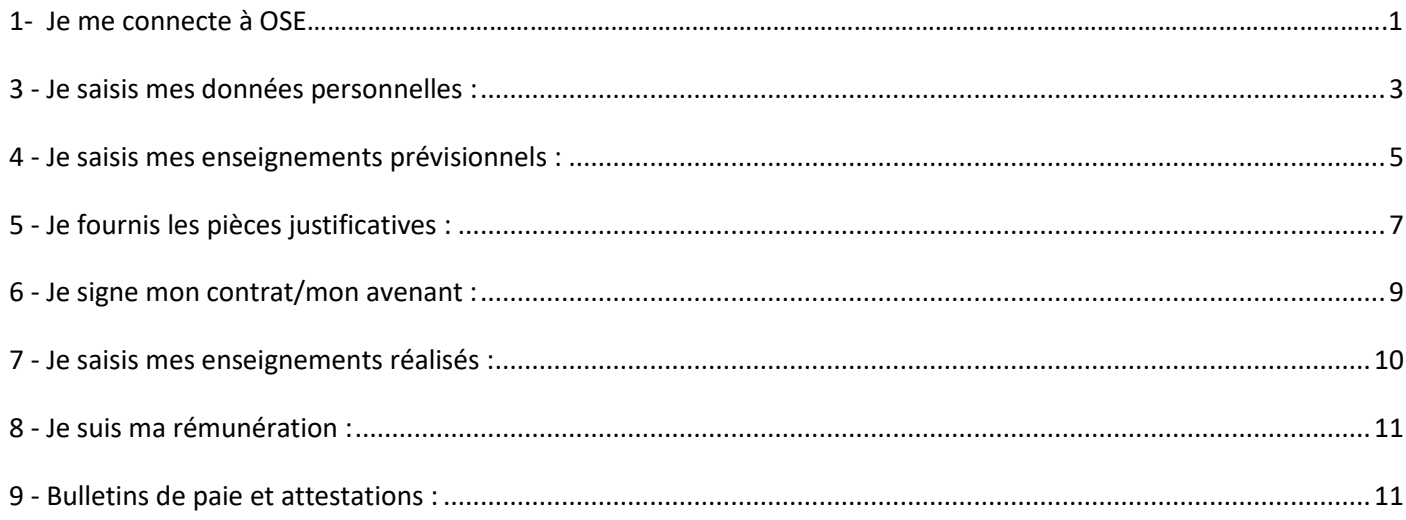

### **1. Je me connecte à OSE**

Vous intervenez pour la première fois, lors de votre recrutement les informations suivantes (utiles à la création de votre compte OSE) vous ont été demandées : Nom, Prénom, date de naissance et adresse mail.

Vous avez ensuite reçu, par mail (à l'adresse que vous avez communiquée) votre identifiant ainsi que votre mot de passe.

Vous pouvez alors connecter à OSE en cliquant sur le lien suivant [: https://ose.insa-rennes.fr](https://ose.insa-rennes.fr/)

#### **Vous accédez à l'écran d'accueil d'OSE :**

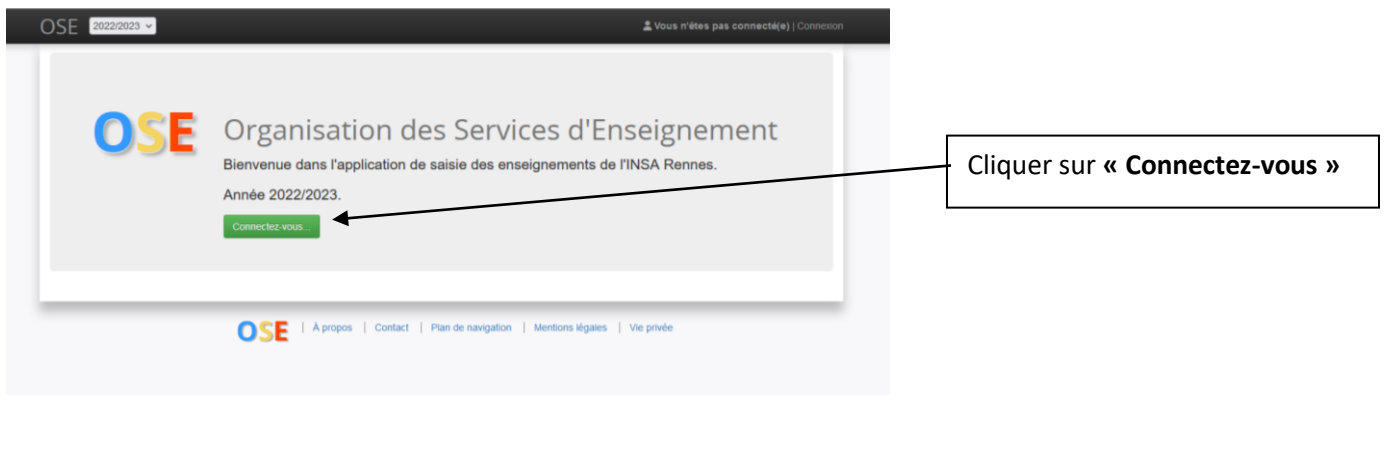

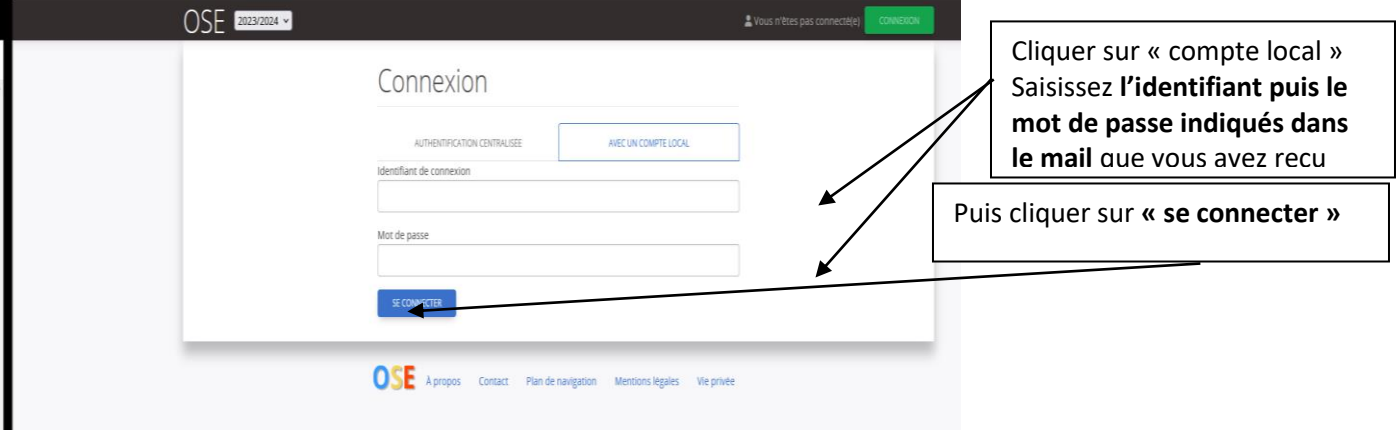

Vous ne pourrez pas personnaliser votre mot de passe par la suite (évolutions à venir)

Si vous ne recevez pas ce mail :

Vérifiez qu'il n'a pas été classé dans les 'spams' de votre messagerie,

 Adressez-vous au secrétariat du département/formation auprès duquel de la composante vous intervenez afin qu'il vérifie l'adresse e-mail saisie pour la création de votre compte.

Une fois connecté(e), une **Feuille de route** pour l'année s'affiche : elle récapitule les différentes étapes de suivi de votre dossier. Cliquez sur les étapes pour afficher ou modifier les informations.

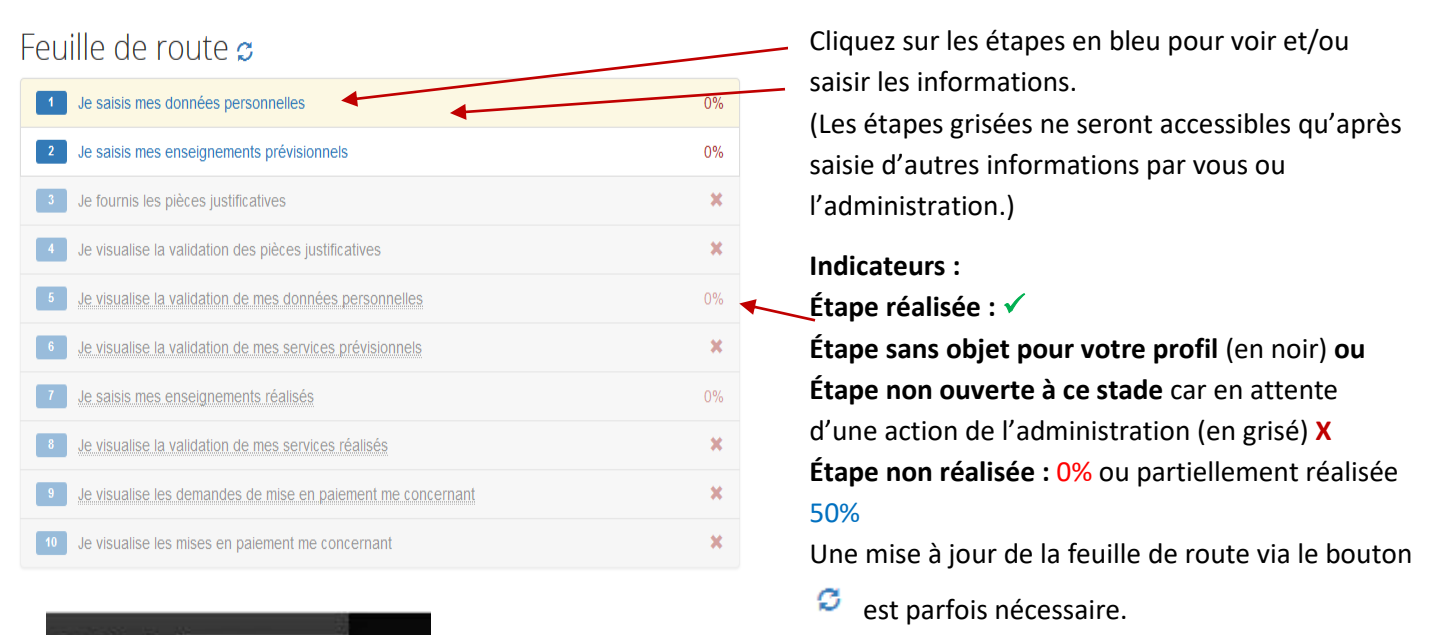

<span id="page-2-0"></span>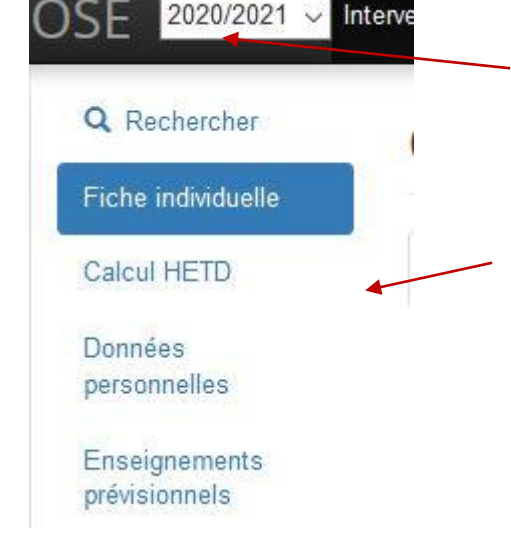

La liste déroulante des années (en haut à gauche de l'écran) vous permet de changer d'année, afin d'accéder à vos services et paiements de l'an passé.

Lorsque vous naviguez dans l'application OSE, vous retrouvez et accédez aux étapes de votre 'feuille de route' via le menu à gauche de l'écran.

## **3 - Je saisis mes données personnelles :**

Cliquez sur 'Je saisis mes données personnelles' dans la fiche de route ou sur 'Données personnelles' dans le menu à gauche de l'écran.

Certaines informations, préalablement communiquées à l'administration ou que vous avez saisies dans OSE passé sont préenregistrées. **Complétez ou actualisez l'ensemble de vos données personnelles et contacts**. Toutes ces informations (obligatoires) sont nécessaires à votre recrutement et à votre paiement.

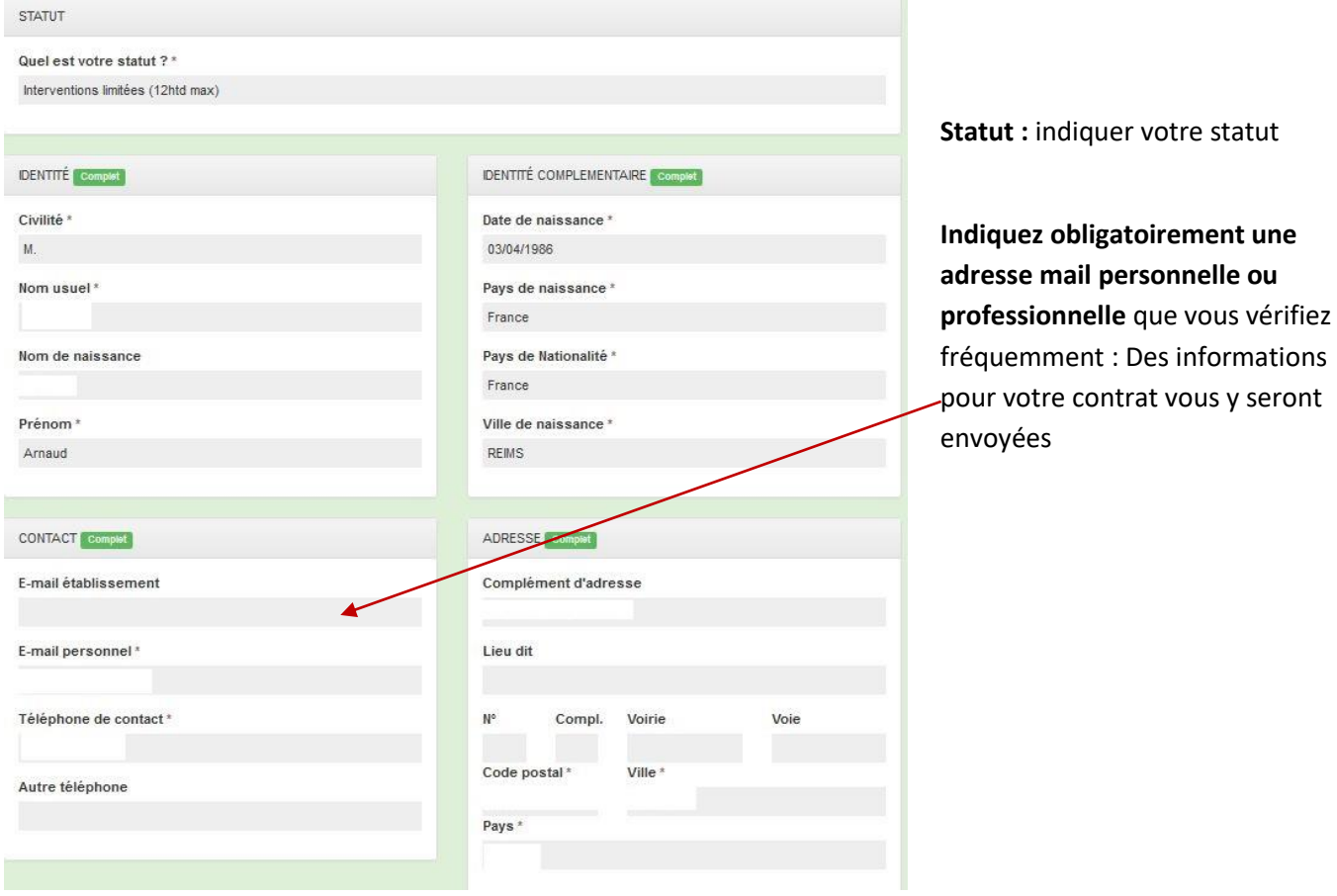

Tous les blocs de champs doivent avoir l'indicateur **complet** pour que le dossier soit considéré comme valide.

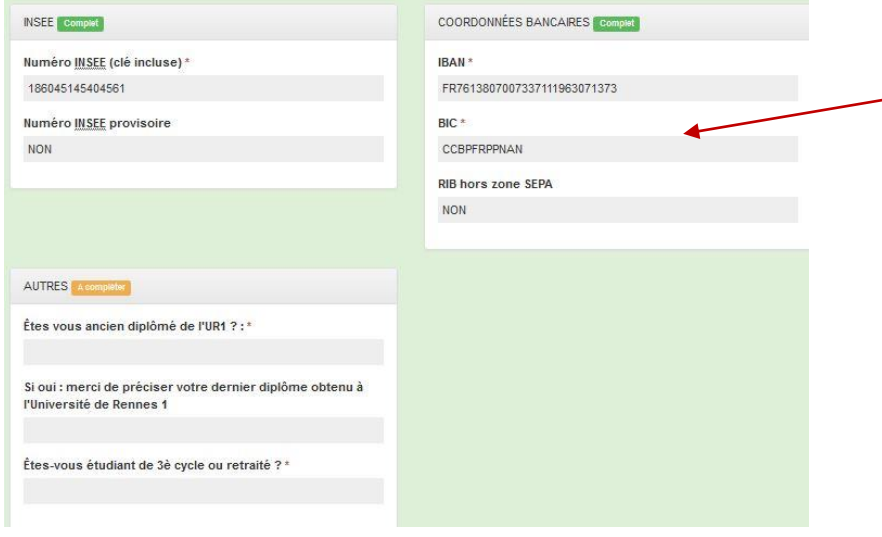

Renseignez un compte bancaire **à vos nom et prénom** (joindre un RIB correspondant à ce même compte dans les documents justificatifs).

## <span id="page-4-0"></span>**4 - Je saisis mes enseignements prévisionnels :**

Cliquez sur « J'accède aux enseignements prévisionnels » de votre feuille de route ou sur le menu « Enseignements prévisionnels » à gauche de l'écran.

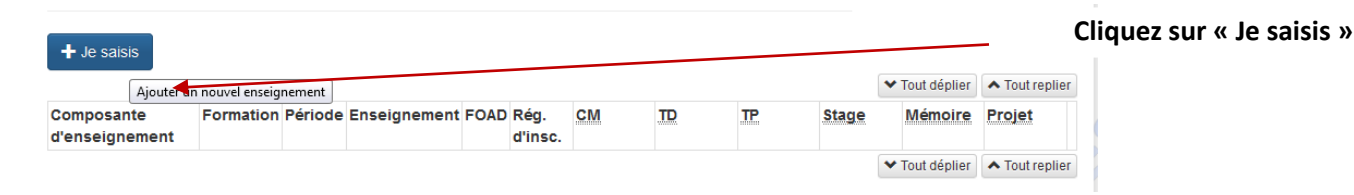

*\*Hetd : heure équivalente travaux dirigés. C'est l'unité de décompte des services d'enseignements. 1 heure de TD = 1HeTD ; 1 HCM = x 1.5 HeTD ; 1 TP = 2/3 HeTD (la conversion se fait de manière automatique).*

L'écran de saisie de vos enseignements suivant s'ouvre

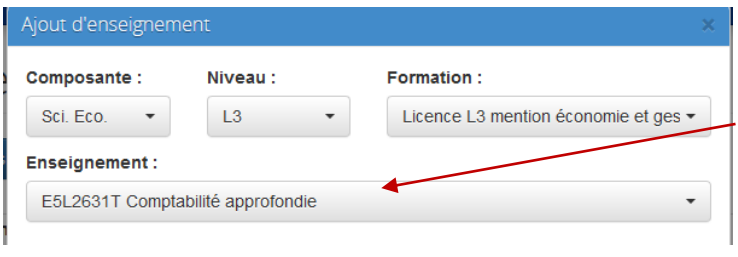

Choisissez le/les enseignement(s) que vous assurez **<sup>1</sup>**

Indiquez le nombre d'heures que vous assurez par et type d'intervention.

Vos enseignements s'ajoutent au fur et à mesure dans le tableau récapitulatif des enseignements prévisionnels :

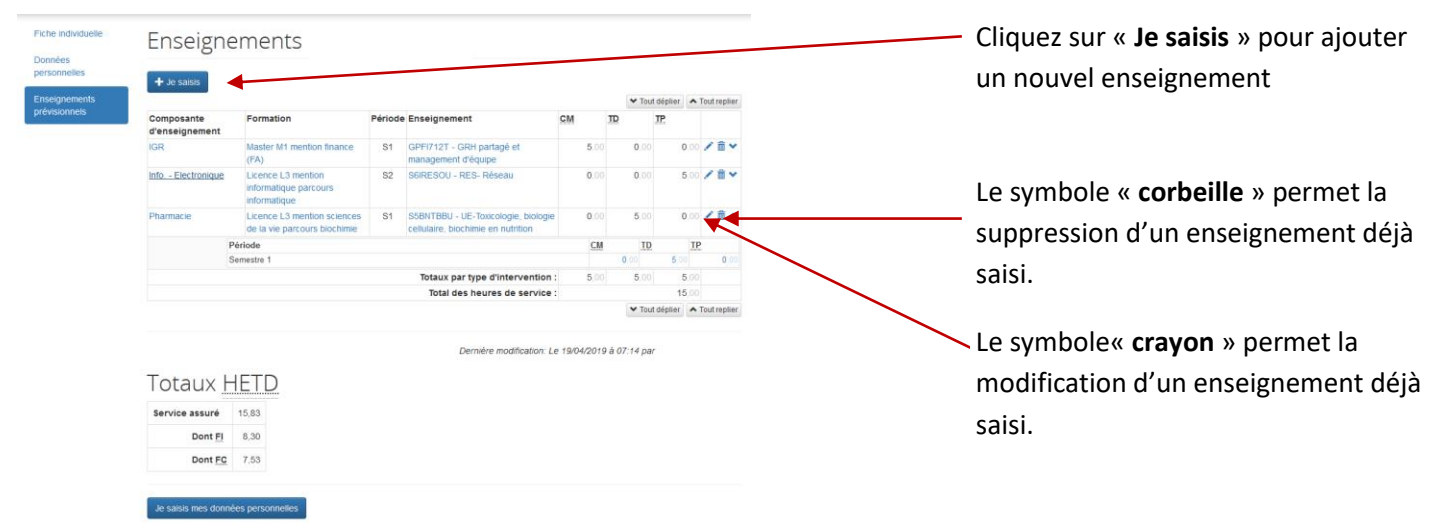

Indiquez le nombre d'heures que vous assurez par et type d'intervention. . Indiquez ensuite en mode calendaire **(mois)** les enseignements\* prévus puis Enseignement indiquer si *\* CM (Cours magistraux) ; TD (Travaux dirigés) ; TP (Travaux pratiques)*  $\sim$  TOUT Formation Enseignement FOAR 1STPI-S1 - 1ère ar **STPI Dábu** Heures Type d'inte  $r$ ention Fin Période Mot  $23000$  $\overline{AB}$ 12/12/2023 00:00 Т. **Horaire de fin** ale da Pint 1STPI-S2 - 1ère année STPI .<br>Nor 27/09/2023 00:00  $\overline{m}$ 27/09/2023 00:00  $\Box$ STP **STP** 2STPI-S3 - 2ème année STPI S3 Non  $\overline{24}$ STP STP 2STPI-S4 - 2ème année STPI S4 **Non**  $200$  $19<sup>°</sup>$ **DAriado** Totaux par type d'intervention  $rac{1}{129}$ Septembre  $\downarrow$  $<sub>CM</sub>$ </sub>  $\overline{\phantom{a}}$ rotal des heures de service  $\sim$  TOUT DEPLIER  $\sim$  TOUT I on pai -<br>Aucun motif : paiement prévu  $\overline{\phantom{0}}$ Aucun tag Dernière modification: Le 26/09/2023 à Totaux HETD Service assuré  $129.$ En bas de l'écran votre nombre total Dont Fl  $129.$ d'heures d'intervention, toutes formations et départements confondus (en équivalent Hetd) s'affiche

N'oubliez pas d'**enregistrer** avant de fermer

*<sup>1</sup>Pour trouver l'enseignement que vous assurez, choisissez la composante\* (département/formation) le niveau et la formation afin de filtrer, puis sélectionnez votre enseignement dans la liste déroulante 'Enseignement'.* 

*Vous pouvez également taper le code d'identification, le nom ou une partie du nom de l'enseignement dans 'Enseignement' afin d'utiliser le moteur de recherche.* 

*Si vous ne trouvez pas l'enseignement que vous assurez, adressez-vous à votre référent(e) d'enseignement du département qui vous indiquera le code d'identification ou l'intitulé de l'enseignement.* 

Puis, si nécessaire, modifier les volumes horaires, ajouter des interventions…

→ Les enseignements prévisionnels que vous avez saisis dans OSE seront validés par la/les composantes de l'Université concernée(s)**.** 

**Vous pouvez suivre cette validation en cliquant sur le menu 'validation des enseignements prévisionnels'.**

Si les enseignements que vous devez assurer évoluent en cours d'année, vous devez vous reconnecter à OSE afin de modifier le prévisionnel. Il sera peut-être alors nécessaire de signer un avenant à votre contrat.

Cliquer sur la petite flèche puis sur le +

# <span id="page-6-0"></span>**5 - Je fournis les pièces justificatives :**

Cliquez sur « Je fournis les pièces justificatives » de votre feuille de route ou sur le menu « Pièces justificatives » à gauche de l'écran.

En fonction du statut que vous avez sélectionné dans vos 'Données personnelles' les documents à fournir varient. Ces pièces sont nécessaires à votre recrutement. Plus d'informations [https://www.insa-rennes.fr/intervenants](https://www.insa-rennes.fr/intervenants-exterieurs.html)[exterieurs.html](https://www.insa-rennes.fr/intervenants-exterieurs.html) .

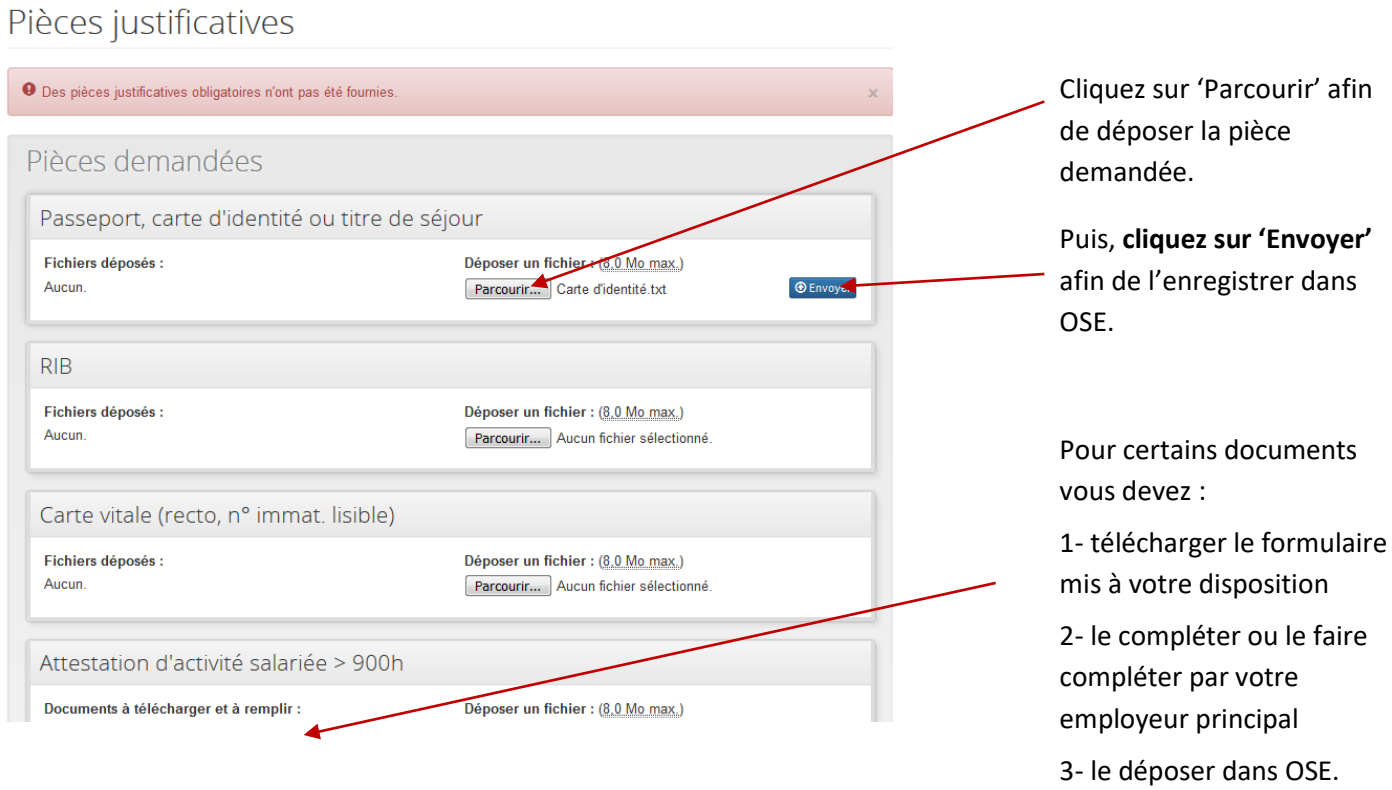

En cas d'erreur, il est possible de supprimer un document déposé en cliquant sur le symbole « corbeille » :  $\Box$ 

Une fois que toutes les pièces ont été déposées OSE affiche :

O Toutes les pièces justificatives obligatoires ont été fournies.

OSE- Guide Vacataire Les données personnelles et pièces justificatives que vous avez enregistrées seront validées par la DRH de l'INSA Rennes. Après validation, vous ne pourrez plus les modifier.

En cas de changements en cours d'année (coordonnées bancaires, adresse…), merci de prévenir le **département d'enseignement dans lequel vous intervenez** (fournir un RIB en cas de changement de compte).

# <span id="page-8-0"></span>**6 - Je signe mon contrat/mon avenant :**

Une fois vos données personnelles, pièces justificatives et enseignements prévisionnels validés par la DRH et le/les formations dans lesquelles vous intervenez, vous recevrez le contrat par mail. Vous pouvez également l'imprimer depuis OSE directement.

Cliquez sur « Je visualise mes contrats/avenants » de votre feuille de route ou sur le menu « contrat/avenants » à gauche de l'écran pour afficher les contrats/avenants créés par l'administration.

#### **Imprimez votre contrat**, **signez-le et renvoyez-le**.

Une fois votre contrat signé par le représentant de l'INSA Rennes, une copie sera mise à votre disposition dans OSE.

Si vous intervenez dans 2 départements d'enseignement vous signerez un contrat initial concernant les heures d'enseignement effectuées dans l'un d'eux et un avenant pour les heures effectuées dans l'autre.

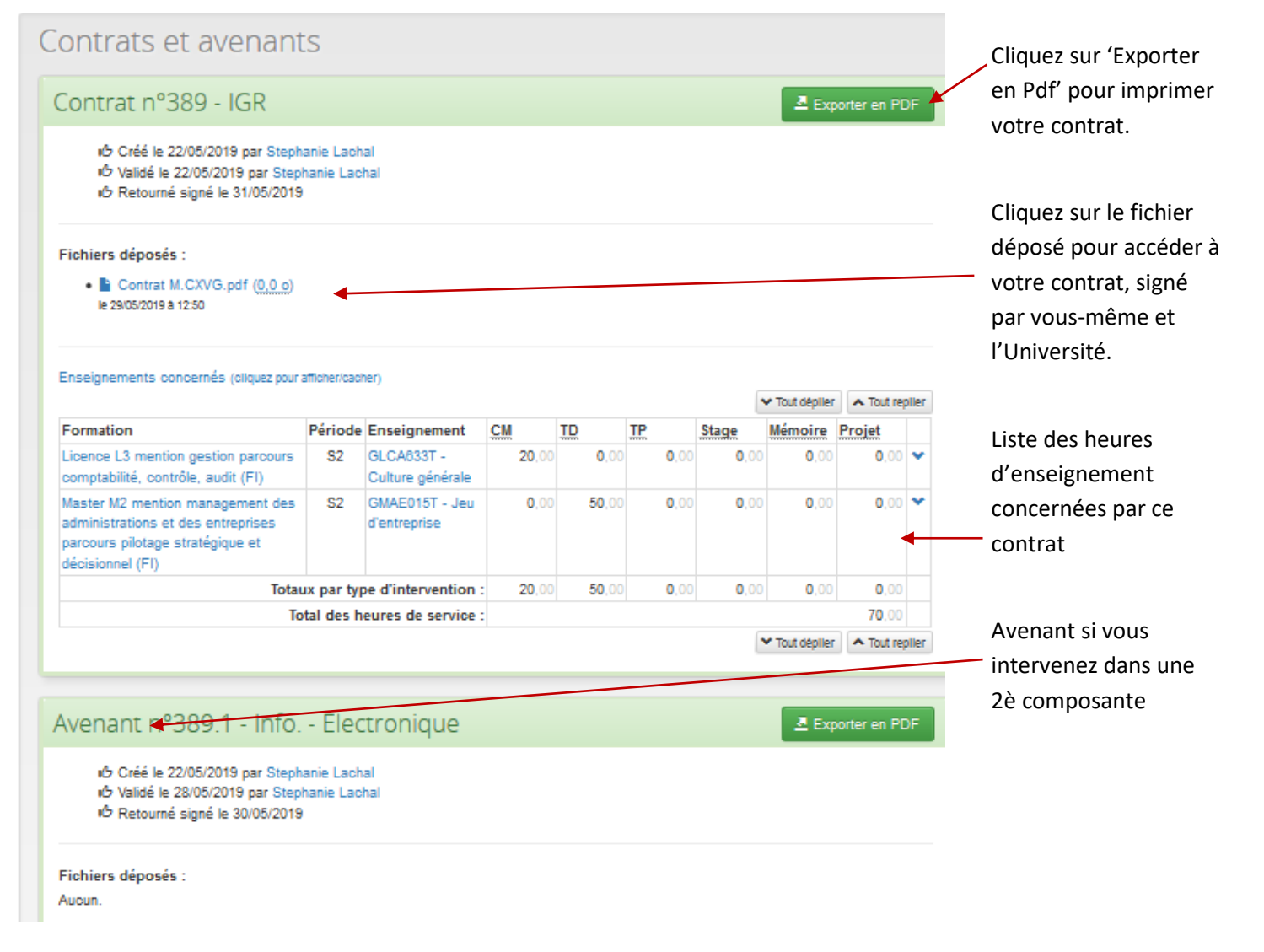

Si vous faites davantage **d'heures d'intervention que le maximum prévu par votre contrat**, vous devez **ajouter des services prévisionnels** et signer un avenant à votre contrat

# <span id="page-9-0"></span>**7 - Je saisis mes enseignements réalisés :**

Une fois que vous avez réalisé tout ou partie de vos enseignements, vous devez le saisir dans OSE afin d'être payé.

Pour cela, choisissez l'étape **Enseignements réalisés** dans votre feuille de route (consultable à partir de l'onglet **fiche individuelle**) ou en cliquant sur l'onglet dans la partie gauche de l'écran.

Si vous avez réalisé l'ensemble des enseignements prévisionnels prévus initialement et affichés dans le récapitulatif d'OSE, vous pouvez tous les indiquer réalisés directement en appuyant sur l'icône: **(1)**

**Si vous souhaitez déclarer que vous avez effectué une partie seulement des heures prévues dans le cadre d'un enseignement afin que ces heures réalisées puissent être payées, utilisez '** $\blacktriangledown$  **Tout déplier' ou** 

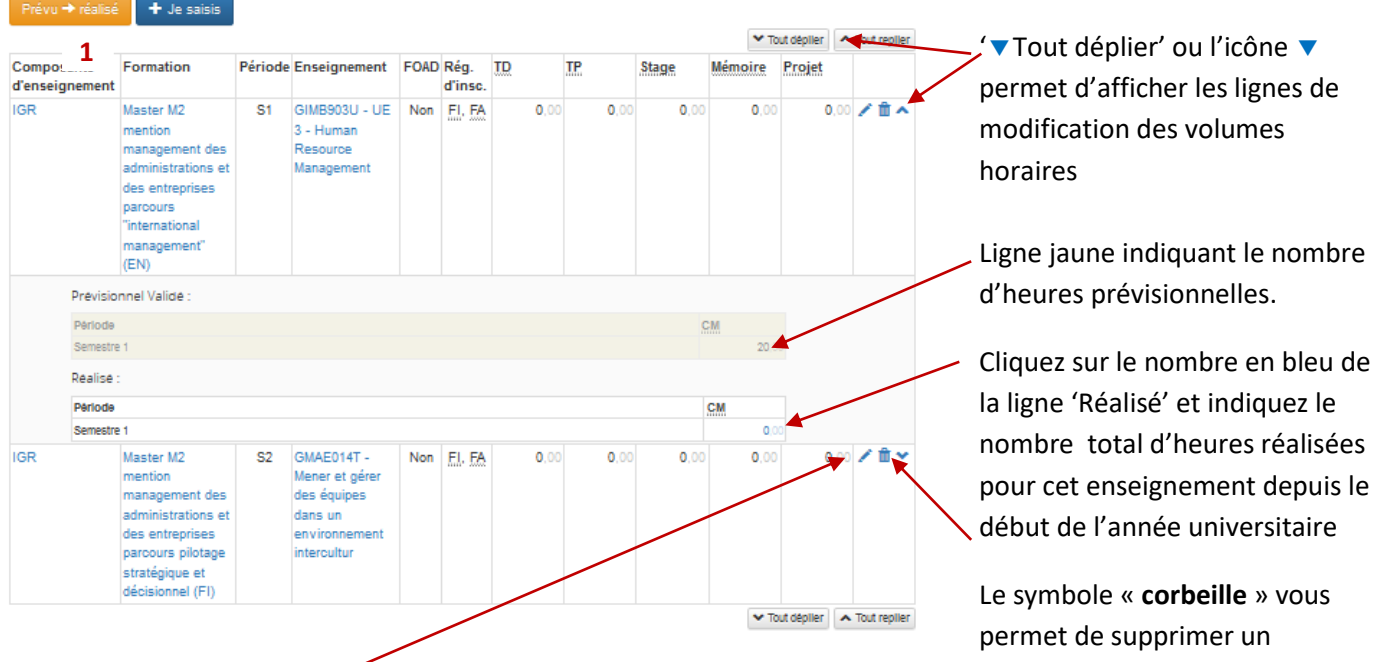

Le symbole « **crayon** » vous permet d'ouvrir une fenêtre de dialogue afin d'indiquer le nombre d'heures réalisées ou de modifier un service

**Indiquez le nombre total d'heures** faites **depuis le début de l'année universitaire** pour cet enseignement. Si vous assurez ensuite les autres heures de cours prévues, vous devrez vous reconnecter à OSE et saisir, à chaque fois, le **total d'heures effectivement réalisées** (et non pas uniquement les heures effectuées depuis votre dernière saisie).

Si vous souhaitez déclarer un enseignement non prévu initialement ou un volume horaire supérieur, rendez-vous dans le menu 'Enseignements prévisionnels' et modifiez d'abord vos enseignements prévisionnels afin que le département puisse les valider et si besoin, éditer un avenant à votre contrat de vacation. **! Ne saisissez pas directement un nouvel enseignement réalisé !**

La réalisation effective des enseignements va être validée par un(e) référent(e) du département, au vu de l'emploi du temps des enseignements, avant mise en paiement des heures effectuées.

enseignement prévisionnel qui

au final ne sera pas fait

# <span id="page-10-0"></span>**8 - Je suis ma rémunération :**

Vous pouvez consulter les demandes de mise en paiement de vos heures faites dans laquelle/lesquelles vous enseignez et les paiements effectués par l'INSA Rennes en cliquant sur l'étape « Visualisation des mises en paiement ».

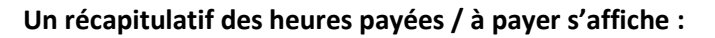

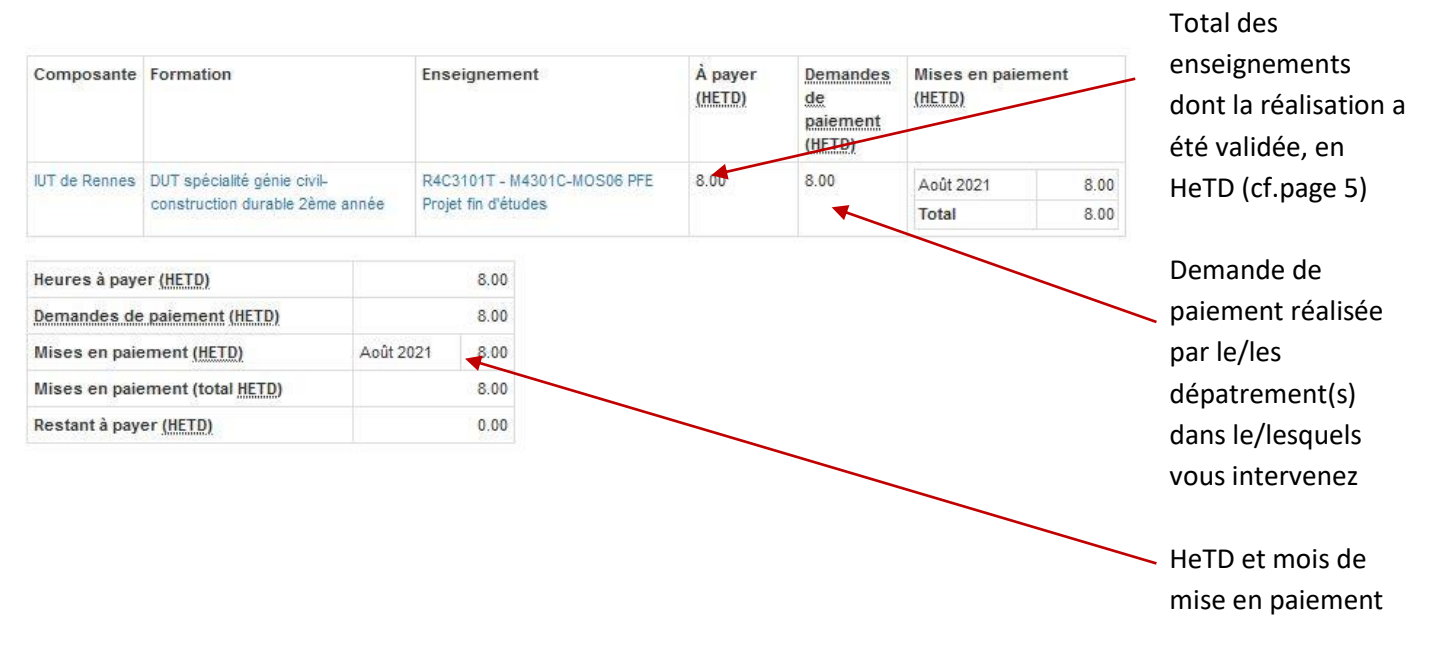

# <span id="page-10-1"></span>**9 - Bulletins de paie et attestations :**

Depuis le mois de juillet 2021, la DRFIP n'édite plus les bulletins de paie.

Vous devez désormais vous connecter au site de l'ENSAP pour télécharger vos bulletins : <https://ensap.gouv.fr/web/accueilnonconnecte>